# USERS GUIDE

TO:

SUPERMAX E-CAD VERSION 3.0

RUNNING UNDER X WINDOWS

Dansk Data Elektronik A/S Supermax EDA Division This is the user manual on how to use Supermax E-CAD within the X ! windows environment.

## Table of contents:

#### 1: Preface.

- 2: Using the Motif window manager.
  - 2.1 Login and start up session.
  - 2.2 Screen outline.
  - 2.3 Main Supermax E-CAD window layout.
  - 2.4 How to look at the text output from Supermax E-CAD.
  - 2.5 Root menus.
  - 2.6 Exiting Motif logout session.
- 3: Using the OpenLook window manager.
  - 3.1 Login and start up session.
  - 3.2 Screen outline.
  - 3.3 Main Supermax E-CAD window layout.
  - 3.4 How to look at the text output from Supermax E-CAD.
  - 3.5 Workspace menus.
  - 3.6 Exiting OpenLook logout session.
- 4: Using the Uwm window manager.
  - 4.1 Login and start up session.
  - 4.2 Screen outline.
  - 4.3 How to look at the text output from Supermax E-CAD.
  - 4.4 Root menus.
  - 4.5 Exiting Uwm logout session.
- 5: General comments.
  - 5.1 Entering composed characters.
  - 5.2 Clearing and redrawing of windows.

Appendix A: Setup files for the Motif environment.

Appendix B: Setup files for the OpenLook environment.

Appendix C: Setup files for the Uwm environment.

Appendix D: Command line options for Supermax E-CAD X window ! programs.

#### 1: Preface.

This chapter does not have the intention of describing how the X! windows system works nor how to specify the huge amount of! options provided with the X windowing system. This is very well! described in the X window System User's Guide Vol. Three (3rd! edition from O'Reilly & Associates, Inc).

The rest of this chapter is split into three paragraphs, each ! explaining the different window managers Supermax E-CAD can use ! on different hardware platforms:

Motif on the Supermax platform.

OpenLook on the SUN platforms.

Uwm on the Sony News and 386/486 Interactive Unix platforms.

- 2: Using Supermax E-CAD with the Motif window manager.
  - 2.1 Login and start up session.
  - 2.2 Screen outline.
  - 2.3 Main Supermax E-CAD window layout.
  - 2.4 How to look at the text output from Supermax E-CAD.
  - 2.5 Root menus.
  - 2.6 Exiting Motif logout session.
- 2.1 Login and start up session.

After turning on your X terminal the system prompts you for your ! user name and password. Enter these to start your X windows! session. This will automatically start up several different! programs.

#### 2.2 Screen outline.

After the login session is completed the X session starts and ! after some time the following program will appear on the screen: !

- A clock in the lower right corner.
- A helpmenu program (iconified).
- A xterm in the lower left corner.
- A icon box collector in the lower right corner.
- And the Supermax E-CAD window at the upper left corner.

All these program are running at the same time. Another one is ! running in the background (with no output): it is the Motif! window manager. This program is the one that controls the screen! or display. Which programs that will be started is described in a! setup file. It is called .xsession and is placed in your home! directory. For further information read appendix A in vol. three! of the X Window System Guide (3rd edition).

## 2.3 Main Supermax E-CAD window.

The main Supermax E-CAD window will have the outline as shown below:

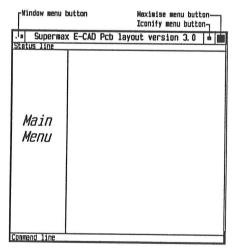

As you can see there is a border or frame around the window. At!

the top there is the 'title bar' with three buttons in it. One at ! the left and two at the right. The left most button is the window ! menu button. It is used for manipulating the layout of the ! window. The following functions are available: restore, move, ! size, minimize, maximize, lower and close. These actions are ! displayed and selected by moving the pointer (the mouse) and ! press the left pointer button at the 'window menu button'. A menu ! will appear and you select the desired item by clicking the first ! menu button at the function. To skip the menu just click outside ! the menu.

Some of the functions in the 'window menu' have shortcuts:

Moving the window: Point in the 'window title' with the first! pointer button and whilst keeping it pressed move the pointer! and release the button at the desired place.

Resizing the window: At the corners you see little corner! marks. If you move the pointer at one of them, press the first! pointer button and whilst keeping is pressed move the corner to! the desired place and release the button.

Iconify or minimize the window: At the right top side of the ! 'menu title bar' there is two buttons. If you click at the left ! most the window will iconify. That is the window will disappear ! on the screen and the icon in the icon box will get a bigger ! size. Whatever function the Supermax E-CAD program was executing will continue, the graphics will not appear until the ! window is de-iconified.

De-iconify or restore the window: By double clicking (click! twice with a short time between) on the icon the window will! re-appear again, at the same place and size as before it was! iconified.

For further information read appendix C in vol. three of the X! Window System Guide (3rd edition).

2.4 How to look at the text output from Supermax E-CAD.

All listings and messages will appear in the xterm window in the ! lower left corner. Normally you will only see the last 4 lines,! but you could at any time move the pointer in the window and then! you can see 24 lines. If you want to see more than 24 lines, move! the pointer in the scroll bar (the bar at the left in the xterm)! and press the first pointer button and whilst keeping the button! pressed move the pointer up and the text will scroll up.

## 2.5 Root menus.

Root menus are menus that can be called at any time within the X! window system. The display not covered by a window is where you! can activate the root menu's. If you move the pointer to the root! window and press the first pointer a menu will appear. Whilst! keeping the button pressed you can move the pointer up and down! in the menu fields. By releasing the button you select the action!

in the field. If the menu field have a triangle at the right the ! field have a sub menu. To see this sub menu move the pointer to ! the field and the sub menu appears. To select a field in a sub ! menu move the pointer to the field in the sub menu and release ! the pointer.

The following actions are available with the first button:

| Root Menu                                                                   |   |
|-----------------------------------------------------------------------------|---|
| Shuffle up<br>Shuffle down<br>Refresh<br>New Window<br>Clients<br>b/w xterm | > |
| Restart                                                                     |   |
| Exit                                                                        |   |

Title.

Rotate the window stack one op.
Rotate the window stack one down.
Send refresh event to all windows.
New Window sub menu.
Clients sub menu.
Start a black and white xterm.

Restart the Motif window manager.

Exit the X session.

As you can see the fields 'New Window' and 'Clients' has sub! menus. Selecting a field in the 'New Window' sub menu will all! create a xterm some in different colors. The 'Client' sub menu! also appear when the middle button is pressed in the root! window.

The following actions are available in the 'Clients' menu:

| E-CAD clients              | Title.                                   |
|----------------------------|------------------------------------------|
| Supermax E-CAD<br>Helpmenu | Start Supermax E-CAD.<br>Start Helpmenu. |
| Workview                   | Start Workview, if installed.            |
| b/w xterm                  | Start a black and white xterm            |

These menus are defined in the Motif setup file .mwmrc and is ! placed in your home directory.

# 2.6 Exiting Motif - logout session.

Point in the root window and press the first pointer button and ! whilst keeping it pressed toggle down to exit and release the ! button. Then move the pointer to the OK field and click a pointer ! button and all your windows will be stopped and a login session ! is ready to start.

- 3. Using the OpenLook window manager.
  - 3.1 Login and start up session.
  - 3.2 Screen outline.
  - 3.3 Main Supermax E-CAD window layout.
  - 3.4 How to look at the text output from Supermax E-CAD.
  - 3.5 Workspace menus.
  - 3.6 Exiting OpenLook logout session.
- 3.1 Login and start up session.

After turning on your Workstation and entering your user name and ! password, you should enter start and return. Now the X window! system OpenWindows is started and will use the OpenLook window! manager.

#### 3.2 Screen outline.

After the login session and start up of the X window system the ! following program will appear on the screen:

- A clock in the lower right corner.
- A xterm in the lower left corner.
- A cmdtool running a shell (acting as the console) in the ! lower right corner.

And the Supermax E-CAD window at the upper left corner.

All these program are running at the same time. Another one is ! running in the background (with no output): it is the OpenLook! window manager. This program is the one that controls the screen! or display. Which programs that will be started is described in a! setup file. It is called openwin-init and is placed in your home! directory.

For further information read or skim OpenWindows Version 2 User's ! Guide, X11/NeWS Version 2 Server Guide and DeskSet Environment! Reference Guide.

# 3.3 Main Supermax E-CAD window layout.

The main Supermax E-CAD window will have the outline as shown ! below:

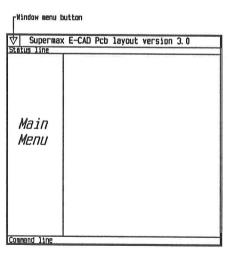

As you can see there is a border or frame around the window. At!

the top there is the 'title bar' with one button in it, this is ! called the window menu button. It is used for manipulating the ! layout of the window. The following functions are available: ! Close, Full Size, Back, Refresh and Quit. To select one of these ! actions move the pointer to the title bar and press the menu! pointer button (that is the right most button) and a popup with! the mentioned actions is displayed. A action is selected by! moving the pointer to the field and clicking the select pointer! button (that is the left most button). To skip the menu just! click outside the menu.

Some of the functions in the 'window menu' have shortcuts:

Moving the window: Point any where at the window border and ! press the select pointer button and whilst keeping it pressed! move the pointer and release the button at the desired place. !

Resizing the window: At the corners you see little corner! marks. If you move the pointer at one of them, press the select! pointer button and whilst keeping is pressed move the corner to! the desired place and release the button.

Iconify or minimize the window: At the left top side of the ! 'menu title bar' there is a button. If you click at this button! with the select pointer button the window will be iconified.! That is the window will disappear from the screen, but the icon! window will appear on the workspace. Whatever function the! Supermax E-CAD program was executing will continue only will! the graphics not appear until the window is de-iconified.

De-iconify or restore the window: By double clicking, that is ! click two times with a small time between, on the icon the ! window will re-appear again, at the same place and size as ! before it was iconified.

For further information read OpenWindows Version 2 User's Guide.

3.4 How to look at the text output from Supermax E-CAD.

All listings and messages will appear in the xterm window in the ! lower left corner. Normally you will only see the last 4 lines,! but you could at any time move the pointer to the Supermax E-CAD! border and press the menu pointer button, toggle down to the! field back and select it. This will get the underlaying xterm in! the front and you can now see 24 lines. If you want to see more! than 24 lines, move the pointer in the scroll bar (the bar at the! left in the xterm) and press the adjust pointer button and whilst! keeping the button pressed move the pointer up and the text will! scroll up. To get the xterm in the back, move the pointer to the! xterm border and press the menu pointer button and select the!

# 3.5 Workspace menus.

Workspace menus are menus that can be called at any time within! the X window system. The display not covered by a window is where!

you can activate the workspace menu's. If you move the pointer to! the workspace and press the *menu* pointer button a menu will! appear. Whilst keeping the button pressed you can move the! pointer up and down in the menu fields. If the field have a! triangle at the right a sub menu exist to that field. By releating the button you select the action in the field.! The following actions are available with the first button:

Workspace

E-CAD utilities > Programs > Utilities > Properties...

Title.

Submenu for Supermax E-CAD Utilities. Program submenu. Utilities submenu. Properties. Exit the OpenWindows system.

As you can see the fields 'E-CAD Utilities', 'Programs' and ! 'Utilities' all have sub menus.

The following actions are available in the 'E-CAD Utilities' menu:

E-CAD Utilities

Title.

Helpmenu Supermax E-CAD Command tool...

Start the helpmenu.
Start Supermax E-CAD.
Start a command tool (shell).

These menus are defined in the OpenLook setup file .initwin-menu placed in your home directory.

# 3.6 Exiting OpenLook - logout session.

Point in the workspace and press the *menu* button and the 'work-! space menu' will appear. Whilst keeping the menu button pressed! move the pointer down to the *Exit* field and release the menu! button. Then move the pointer to the yes field of the 'confirm! popup menu' and click the menu button on it and the OpenLook will! exit shutting all programs down. Your are now in the login shell! and must enter logout and return to exit this login shell.

- 4. Using the Uwm window manager.
  - 4.1 Login and start up session.
  - 4.2 Screen outline.
  - 4.3 How to look at the text output from E-CAD.
  - 4.4 Root menus.
  - 4.5 Exiting Motif logout session.
- 4.1 Login and start up session.

After turning on your Workstation and entering your user name and ! password, you should enter xinit and return. Now the X window! system is started and will use the Uwm window manager. !

# 4.2 Screen outline.

After a successful login and starting the X window system the ! following programs will appear on the screen:

A xterm at the lower left corner. And the Supermax E-CAD window at the upper left corner.

The two programs are running at the same time. Another one is ! running in the background: it is the Uwm window manager. This ! program is the one that controls the display or screen. Which ! programs that will be started is described in a setup file. It is ! called .xinitrc and is placed in your home directory. For further ! information read appendix B in vol. three of the X Window System ! Guide (3rd edition).

# 4.3 How to look at the text output from Supermax E-CAD.

All listings and messages will appear in the xterm window in the ! lower left corner. Normally you will only see the last 4 lines,! but you could at any time move the pointer in the window and! raise the xterm window (see 4.4 for the raise action) and then! you can see 24 lines. If you wan to see more than 24 lines, move! the pointer in the scroll bar (the bar at the left in the xterm)! and press the first pointer button and whilst keeping the button! pressed move the pointer up and the text will scroll up. Returning to the Supermax E-CAD window either lower the xterm or raise!

## 4.4 Root menus.

Root menus are menus that can be called at any time within the X! window system. If you press the 'alt' key and the first button at! the pointer the 'WINDOW OPS' will appear. Whilst keeping the! buttons pressed you can move the pointer up and down in the menu! fields. By releasing the buttons you select the action in the! field.

The following actions are available with the first button:

WINDOW OPS

Title.

(De)Iconify

Move Resize Lower Raise Iconify window.
Move window.
Resize window.
Lower window.
Raise window.

If you press the middle pointer button instead of the first one! the 'E-CAD clients' menu appears and the following actions are! available:

E-CAD clients

Title.

Helpmenu Create Window Start Helpmenu. Start xterm window.

These menus are defined in the Uwm setup file .uwmrc and is ! placed in your home directory.

4.5 Exiting Uwm - logout session.

To exit the X window system either to logout or to go to the ! login shell you have to exit the main Supermax E-CAD program. ! This is done by selecting the menu field 'EXIT ipl' or 'EXIT! schema' in the Supermax E-CAD IOmenu. This will return to the! login shell. To end the login session type logout and return and! a new login session can begin.

- 5. General comments.
  - 5.1 Entering composed characters.
  - 5.2 Clearing and redrawing of windows.
- 5.1 Entering composed characters.

To be able to enter composed characters, as  $\phi$  and  $\ddot{y}$ , the applications font must be a 8 bit font. The default fonts specified in the released .Xdefaults file are 8 bit fonts.

To enter a æ use the following key strokes:

ctrl-a and a and e or the compose key and a and e.

5.2 Clearing and redrawing of windows.

Clearing and redrawing is only implemented on the main E-CAD ! application. Clearing the main E-CAD window - pcb part, use the ! home key. Redrawing the main E-CAD window - hole window, use the ! shift home key.

9

```
Appendix A: Setup files for the Motif window manager.
  All files should be placed in your home directory.
                 setup file for colors, borders, icons, ...
  .Xdefaults
  .Xkeyboard
                 setup file for the keyboard.
  .mwmrc
                 setup file for root menus and key bindings.
                 setup file for start up session after login.
  .xsession
Appendix B: Setup files for the OpenLook window manager.
  All files should be placed in your home directory.
  .xinitrc
                 setup file for X windows start up session.
  .openwin-init setup file for X windows start up session.
  .openwin-menu setup file for workspace menus.
  .Xdefaults
                 setup file for colors, borders, icons, ...
Appendix C: Setup files for the Uwm window manager.
  All files should be placed in your home directory.
  .Xdefaults
                 setup file for colors, borders, icons, ...
  . uwmrc
                 setup file for root menus.
  .xinitrc
                 setup file for start up session after login.
Appendix D: Command line options for Supermax E-CAD X window
            programs.
IPL, main Supermax E-CAD program:
  -c install colormap, do not install colormap
     Intsall the specified colors in a private colormap, this!
     will give correct colors for crossing tracks, but will also!
     give color flashing when moving the pointer outside the main!
     ipl window.
  -g[eometry] x-size * y-size[+-xoffset+-yoffset]
     -geo 80x24
     -geo 80x24-0+0 (upper left corner)
  -t X[386-uwm], Xm[otif], Xo[penlook]
  Default values for the following items are read from the !
  .Xdefaults file:
  iplproq.geo
                      - format as above.
                     - font name, as syspamm xwhelpfont.
  iplprog.helpfont
  iplprog.statusfont - font name, as sysparm xwstatusfont.
  iplprog.iplmenufont - font name, as sysparm xwiplmenufont.
  Fonts are specified by the appropriate syspams.
  Colors are specified by the color setup files placed in!
  /usr/ipl/commands and called from the initipl command file.
  The bitmap used when the program is in the iconified state is!
  placed in /usr/ipl/bitmaps/pcb_layout.
  The bitmap used for the 'busy' cursor is placed in the file!
  /usr/ipl/bitmap/busy cursor.
```

The bitmap used for the 'text' cursor is placed in the file ! /usr/ipl/bitmap/text\_cursor.

xhelpmenu, front end to all pre and post processing programs:

-icon[ify] with the bitmap /usr/ipl/bitmaps/helpmenu

-font 9x15

-geo[metry] x-size \* y-size[+-xoffset+-yoffset]

-geo 80x24

-geo 80x24-0+0 (upper left corner)

Default values for the following items are read from the .Xdefaults file:

helpmenu.geo

- format as above.

helpmenu.font

- font name.

helpmenu.textcolor - text color name. helpmenu.menucolor - menu color name.

The bitmap used when the program is in the iconified state is ! placed in /usr/ipl/bitmaps/helpmenu.

xmakepost, front end for generation of photo, drill, profiling ! and plotter data:

-icon[ify] with the bitmap /usr/ipl/bitmaps/makepost

-font 9x15

-geo[metry] x-size \* y-size[+-xoffset+-yoffset]

-geo 80x24

-geo 80x24-0+0 (upper left corner)

Default values for the following items are read from the .Xdefaults file:

makepost.geo - format as above.

makepost.font - font name.

makepost.textcolor - text color name.

makepost.menucolor - menu color name.

The bitmap used when the program is in the iconified state is ! placed in /usr/ipl/bitmaps/makepost.

1

End of chapter.